## OA 系统线上督查督办流转报送使用说明

### 一、登录查看督办事项

处理线上督查督办事项方式有两种,可以选择使用新乡学院 OA 系统(协同办公管理平台)或者通过新乡学院官网智慧校 园登录 OA。

方法一: 使用 OA 系统

1.登录

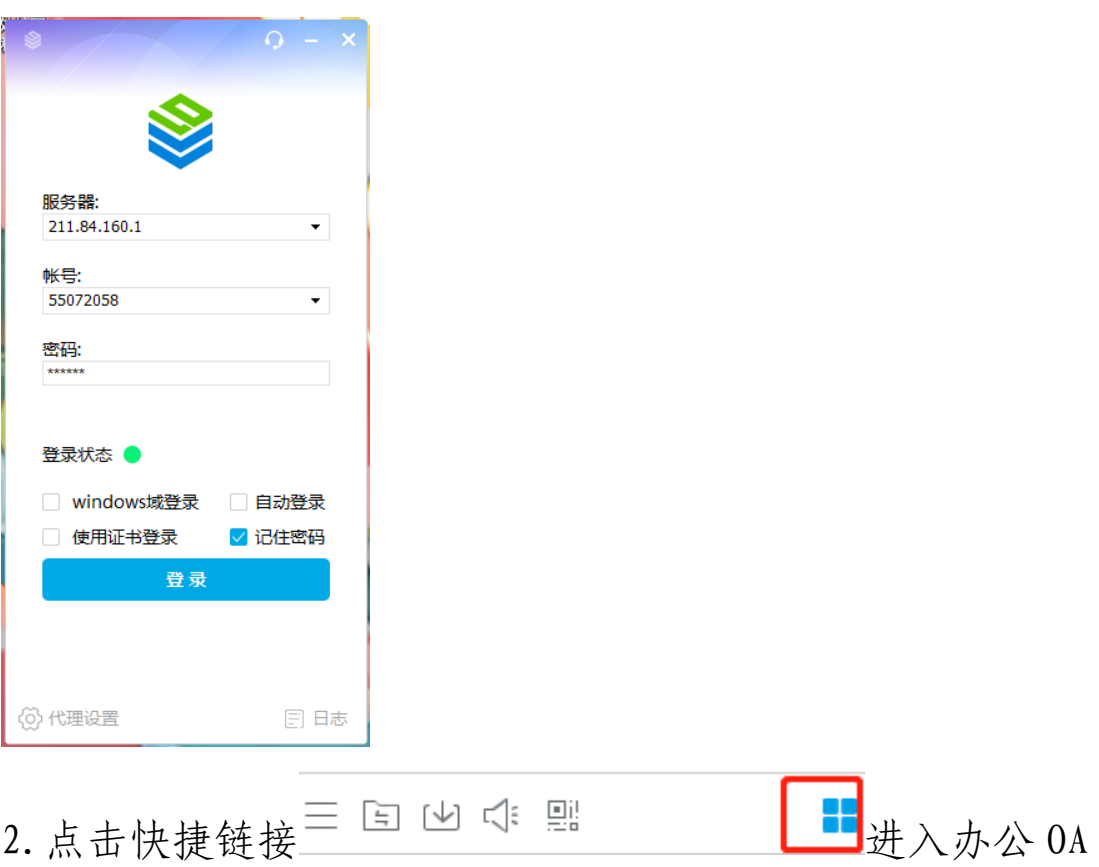

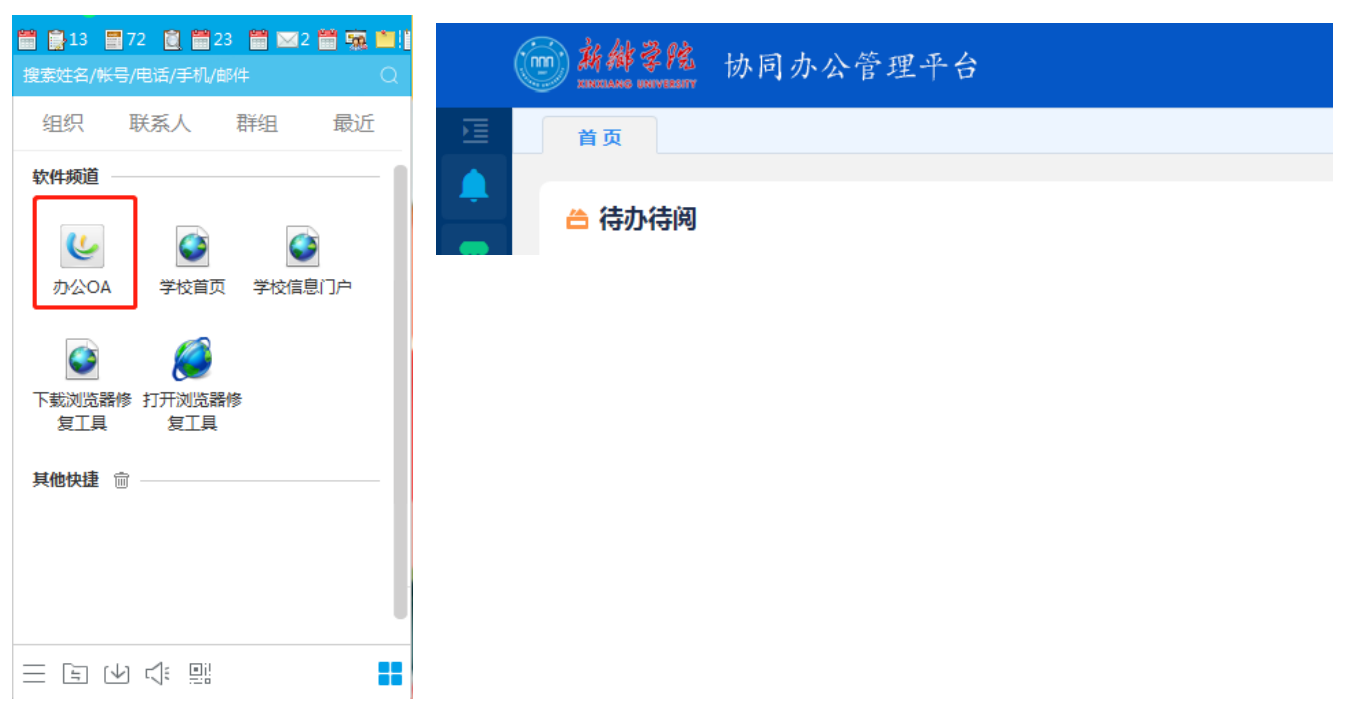

# 3.选择左侧任务栏第一个我的任务——查看任务中心—— 待办事项

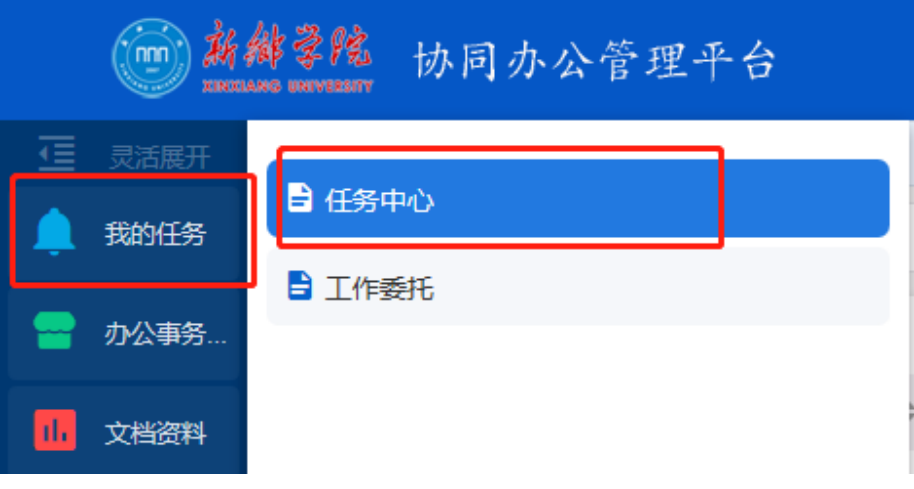

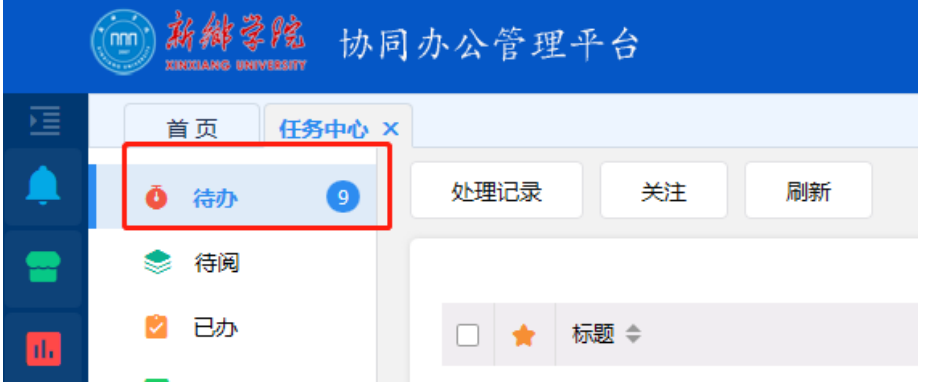

方法二:使用新乡学院官网智慧校园进入

#### 1.登录智慧校园,

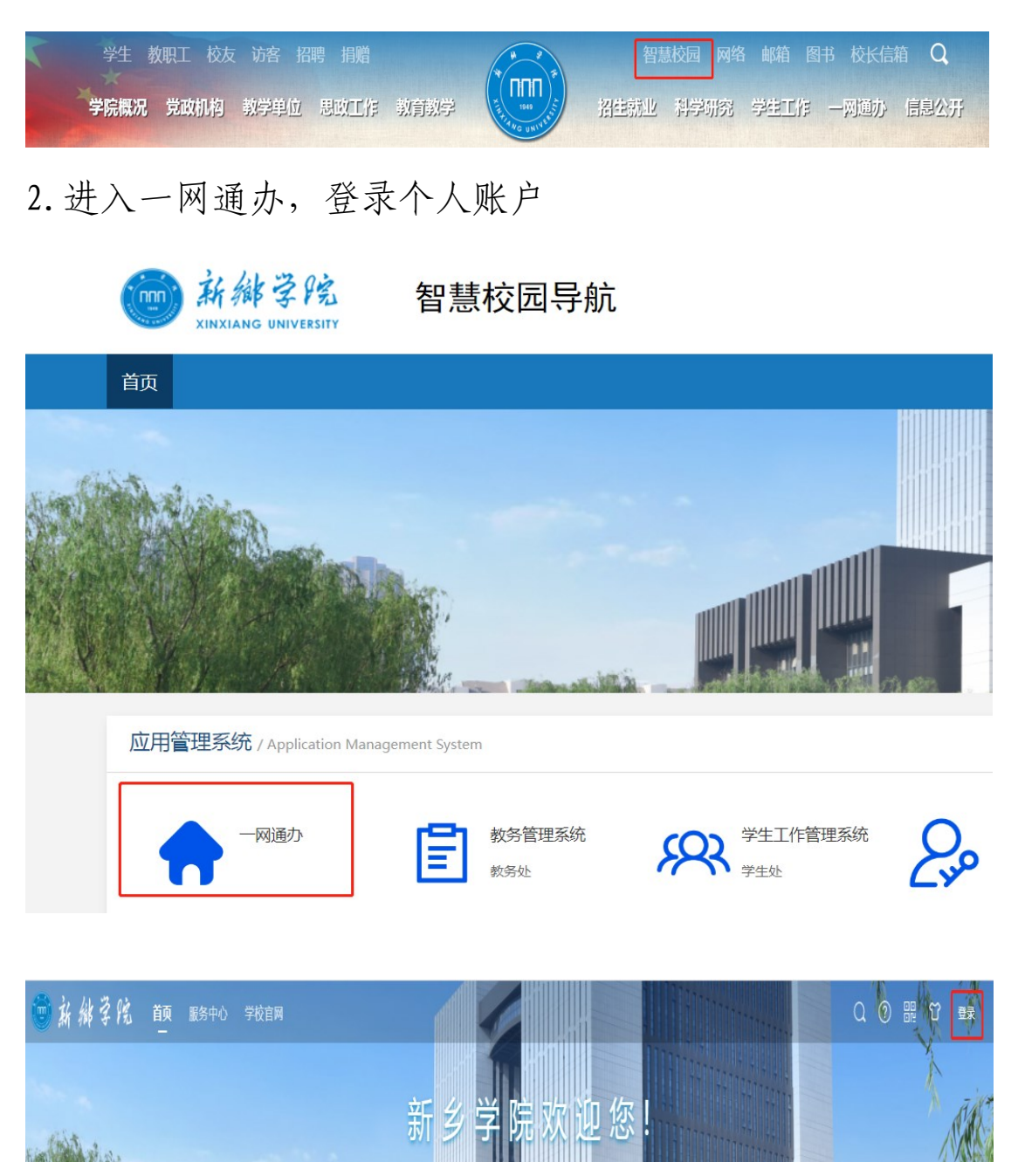

### 3.查看我的待办

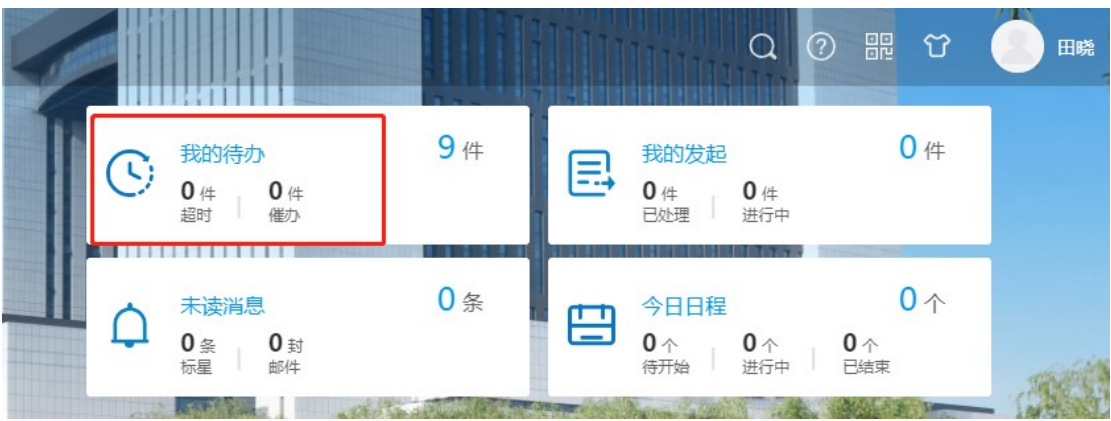

二、处理周转督办事项

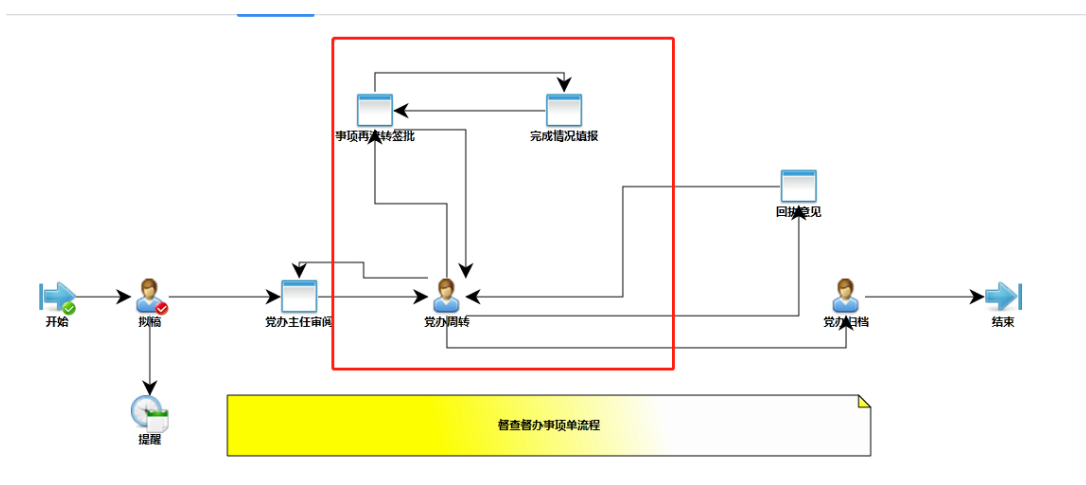

1.责任单位领导接到线上督办单后,根据督办工作内容交办 给相应科室人员负责,在网页右上角填写工作安排,并选择 发送。

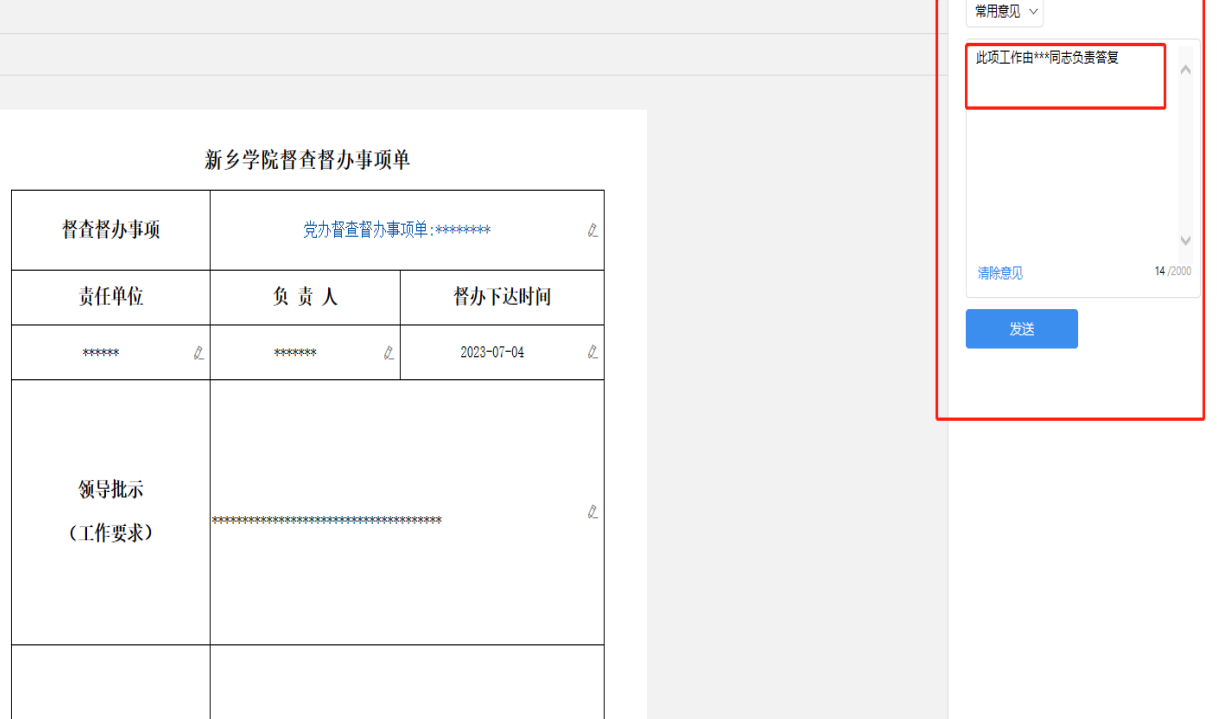

2.点击发送后,进入任务发送环节(默认处理节点为完成情 况填报),点击收件人,选择办事人员后,点击确定

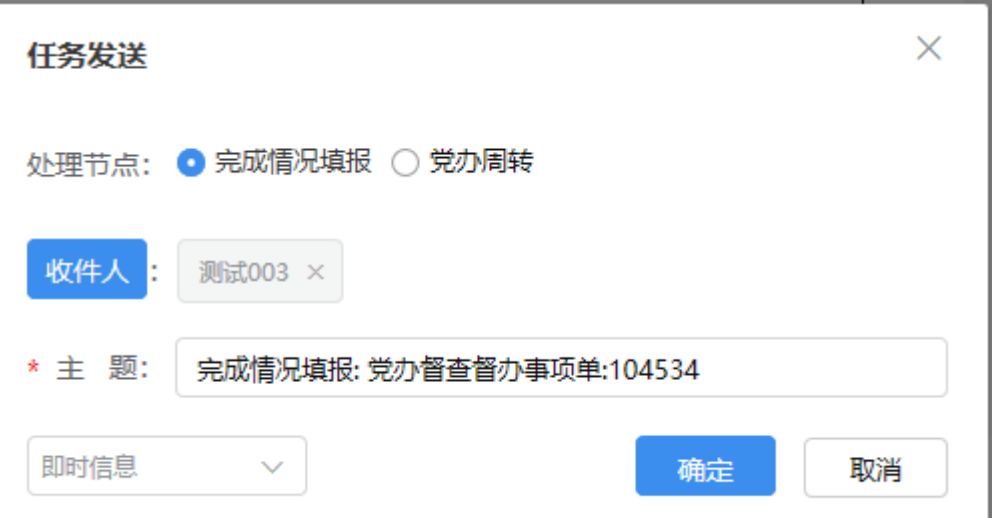

3.办事人员接到部门领导督办流转后,同上述操作在网页右 上方填报工作事项完成情况,注意该部分内容需详细撰写, 如内容较多可以手动添加附件作为支撑材料。填报完毕后, 选择发送至部门领导审阅。

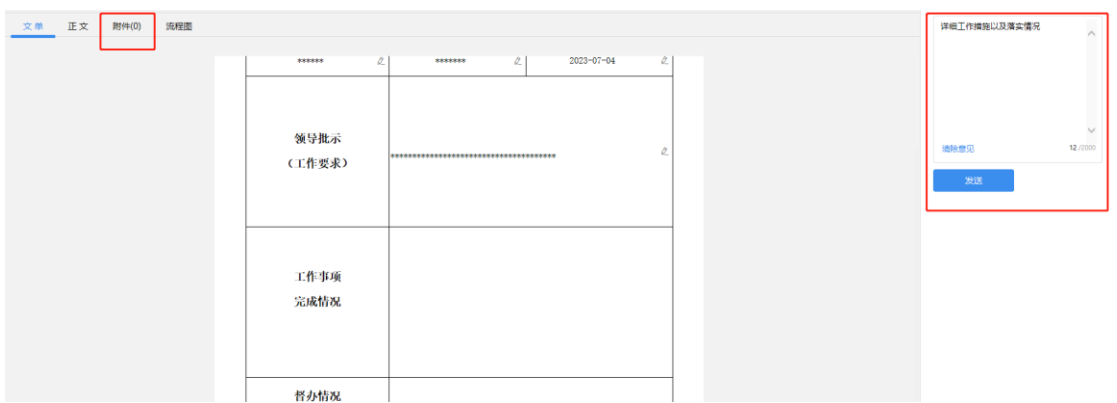

4.部门领导审阅通过后,在网页右上角填写已审同意后,进 入任务发送环节(选择处理节点为党办周转),点击确定后 发送。

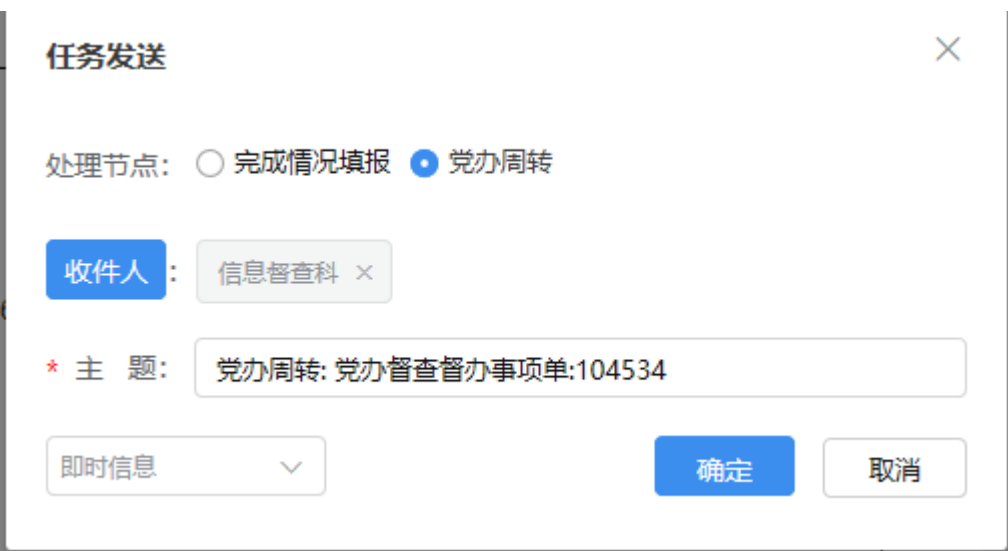

5.如责任单位督办反馈内容需进一步补充,将会收到该督办 事项单再次推送,需完善的信息显示在网页右上角文本框内。 由责任单位领导流转至科室人员再完善。

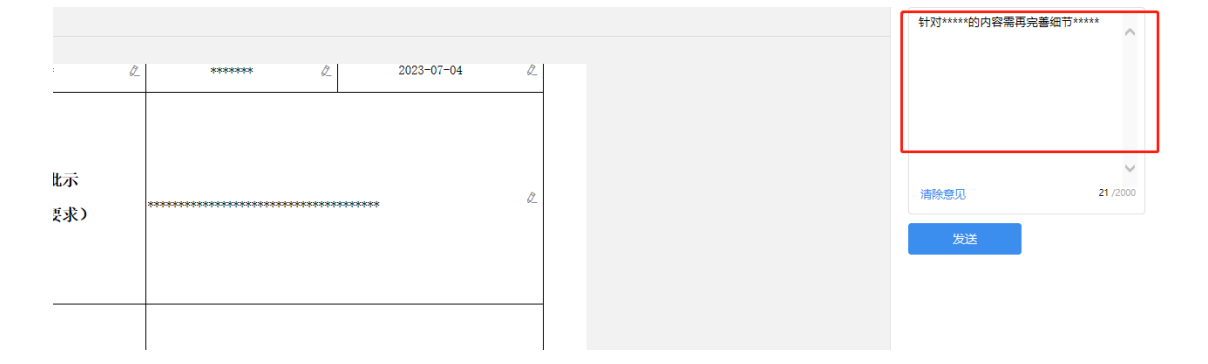